# Mettre un message d'absence sur Outlook

Mai 2016

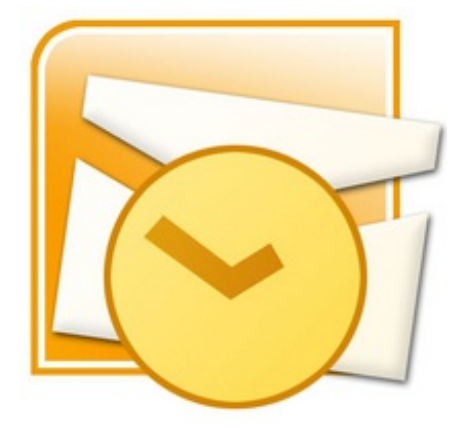

- 1. Avec un compte [Exchange](#page-0-0) (Outlook 2010 et 2013)
- 2. Sans compte [Exchange](#page-0-1) (Outlook 2010 et 2013)
- 3. Mettre un message [d'absence](#page-3-0) sur Outlook 2007
- 4. Désactiver les réponses [automatiques](#page-4-0)
- 5. Modèle de message [d'absence](#page-4-1) en Français et en Anglais

Grâce aux messages d'absence sous Outlook, vous pourrez envoyer automatiquement à vos correspondants un message automatique qui les préviendra de votre prochain retour par exemple. Les messages d'absence sont utilisés en général en cas de congés. Les étapes décrites ci-dessous sont valables pour les version 2010 et 2013 d'Outlook. Avant toute chose, vérifiez si vous disposez ou non d'un compte Exchange, car la procédure à appliquer ne sera pas la même : Ouvrez Outlook, si vous voyez sur votre barre d'état « Connecté à Microsoft Exchange », c'est que vous disposez d'un compte Exchange, sinon, vous n'en avez pas. [VIDEO](http://www.commentcamarche.net/faq/42256-mettre-un-message-d-absence-sur-outlook#video)

### <span id="page-0-0"></span>Avec un compte Exchange (Outlook 2010 et 2013)

- Cliquez sur l'onglet Fichier, puis cliquez sur "infos" dans le menu qui s'affiche.
- Cliquez sur "Réponses automatiques" (cet onglet ne s'affiche pas si vous n'avez pas de compte Exchange).
- Une boîte de dialogue va s'ouvrir, cocher "Envoyer des réponses automatiques" (notez que vous pourrez indiquer une heure et une date de début et de fin si vous cochez la case "Envoyer uniquement pendant ce laps de temps").
- Tapez ensuite votre message dans l'onglet "Au sein de mon organisation", ou "En dehors de mon organisation" en fonction des personnes à qui vous souhaitez transmettre votre réponse automatique.
- <span id="page-0-1"></span>Validez en cliquant sur OK.

## Sans compte Exchange (Outlook 2010 et 2013)

En premier lieu, il faut créer un modèle de message :

Cliquez sur l'onglet Accueil, puis Nouveau message électronique.

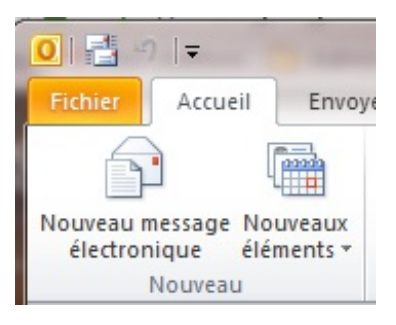

Dans le corps du nouveau message, tapez votre message de réponse automatique.

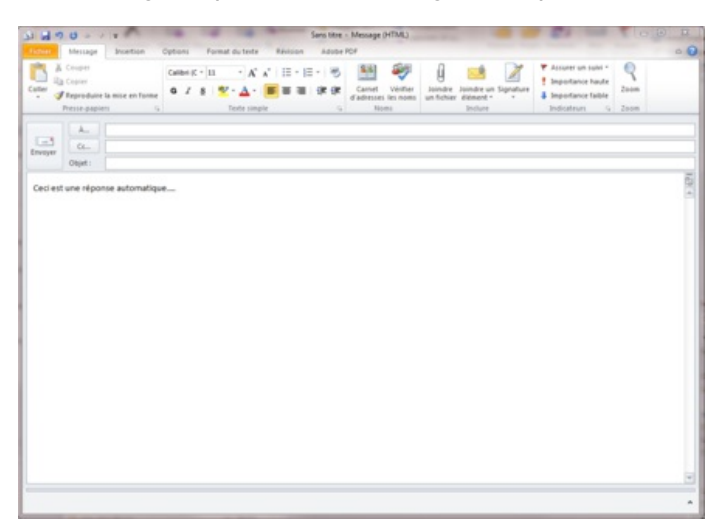

- Cliquez sur Fichier puis sur Enregistrer sous.
- Dans la boîte de dialogue qui s'ouvre, sélectionnez "Modèle Outlook", puis nommez votre message.

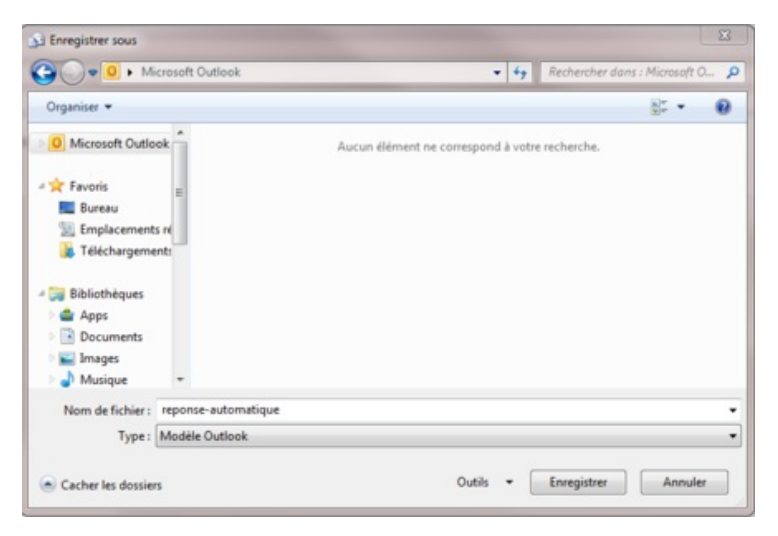

Créez maintenant, la règle pour envoyer une réponse automatique à tous les nouveaux messages.

Allez sur l'onglet Accueil, cliquez sur "Règles", puis "Gérer les règles et les alertes".

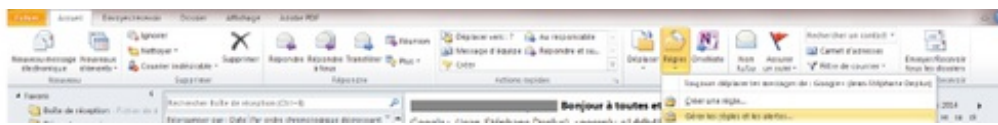

Une boîte de dialogue va s'ouvrir, cliquez sur "Nouvelle règle".

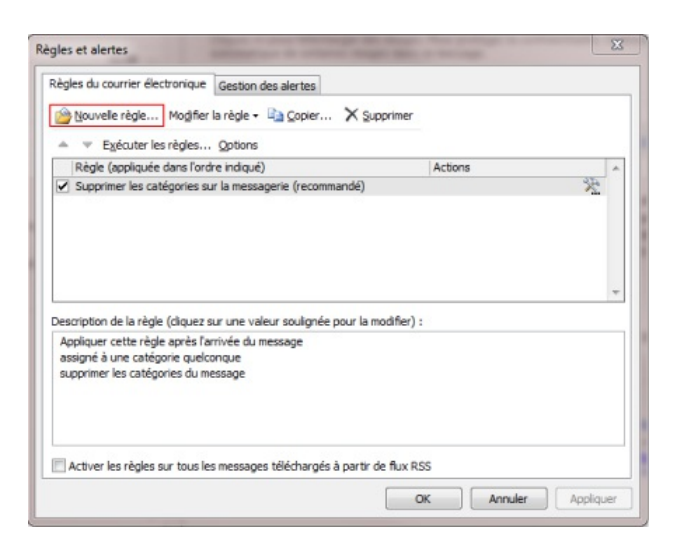

Cliquez ensuite sur "Appliquer la règle aux messages que je reçois", puis validez en cliquant sur Suivant.

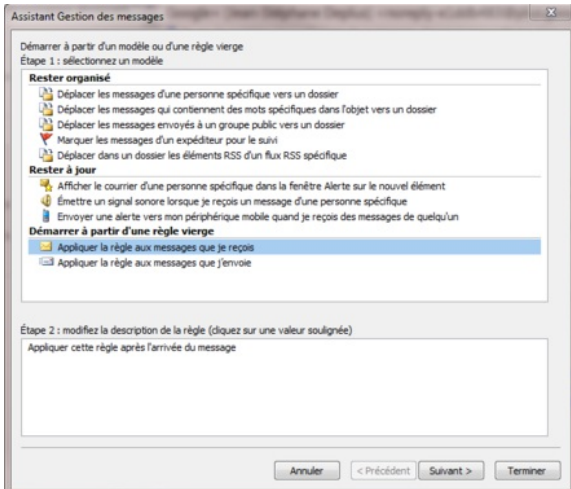

Cochez les conditions de votre choix, puis validez en cliquant sur Suivant.

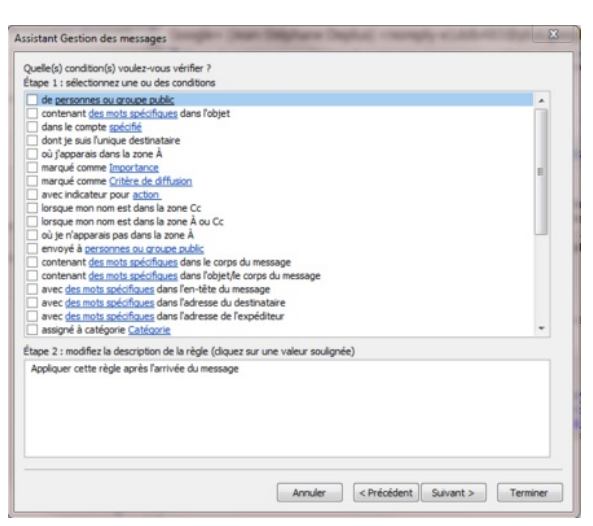

- En dessous de "Que voulez-vous faire de ce message ?", cochez "Répondre en utilisant un modèle spécifique".
- Sous le menu : "Étape 2", cochez "sur un modèle spécifique".

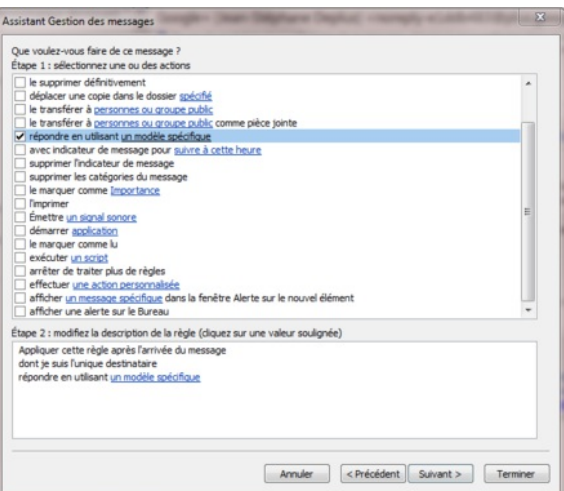

- Une boîte de dialogue va s'ouvrir, sélectionnez un modèle de réponse, dans l'onglet "Regarder dans", sélectionnez "Modèles dans le fichier système".
- Sélectionnez le modèle crée précédemment puis cliquez sur "Ouvrir", puis validez en cliquant sur "suivant".

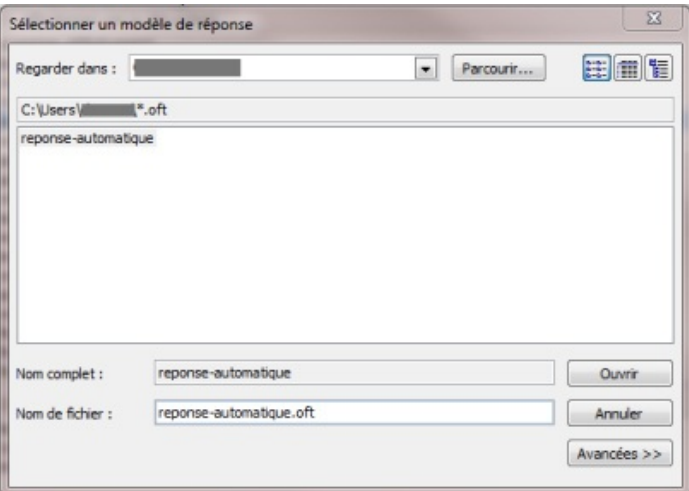

- Dans la boîte de dialogue suivante, cochez ou non les exceptions de votre choix, puis validez en cliquant sur suivant.
- Donnez ensuite un nom à votre règle et cliquez sur Terminer pour valider.

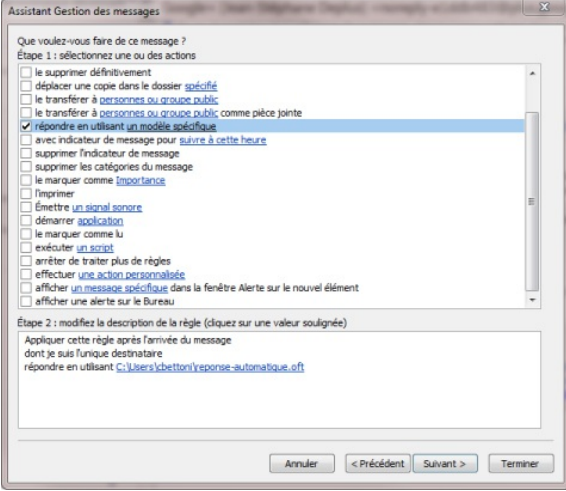

### <span id="page-3-0"></span>Mettre un message d'absence sur Outlook 2007

- Dans le menu Outils, cliquez sur "Gestionnaire d'absence du bureau".
- Une boîte de dialogue va s'ouvrir, cochez "Envoyer des réponses automatiques d'absence du bureau".

(Comme vu précédemment, vous pouvez planifier une tranche horaire et une période précise)

<span id="page-4-0"></span>• Pour finir, validez en cliquant sur "OK".

### Désactiver les réponses automatiques

Pour désactiver une réponse automatique, c'est très simple :

- Cliquez sur l'onglet Accueil, allez dans le menu "Règles", puis "Gérer les règles et les alertes".
- <span id="page-4-1"></span>Dans la boîte de dialogue, dé-sélectionnez la règle que vous souhaitez désactiver.

### Modèle de message d'absence en Français et en Anglais

Rendez-vous sur CE [LIEN](http://www.journaldunet.com/management/efficacite-personnelle/message-d-absence.shtml) pour avoir un modéle rédigé en Français et en Anglais.

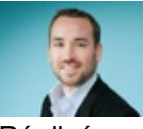

Réalisé sous la direction de [Jean-François](/contents/132-commentcamarche-net-l-equipe) PILLOU, fondateur de CommentCaMarche.net.

Ce document intitulé « Mettre un message [d'absence](http://www.commentcamarche.net/faq/42256-mettre-un-message-d-absence-sur-outlook) sur Outlook » issu de **CommentCaMarche** (www.commentcamarche.net) est mis à disposition sous les termes de la licence Creative [Commons](/contents/136-informations-de-copyright). Vous pouvez copier, modifier des copies de cette page, dans les conditions fixées par la licence, tant que cette note apparaît clairement.